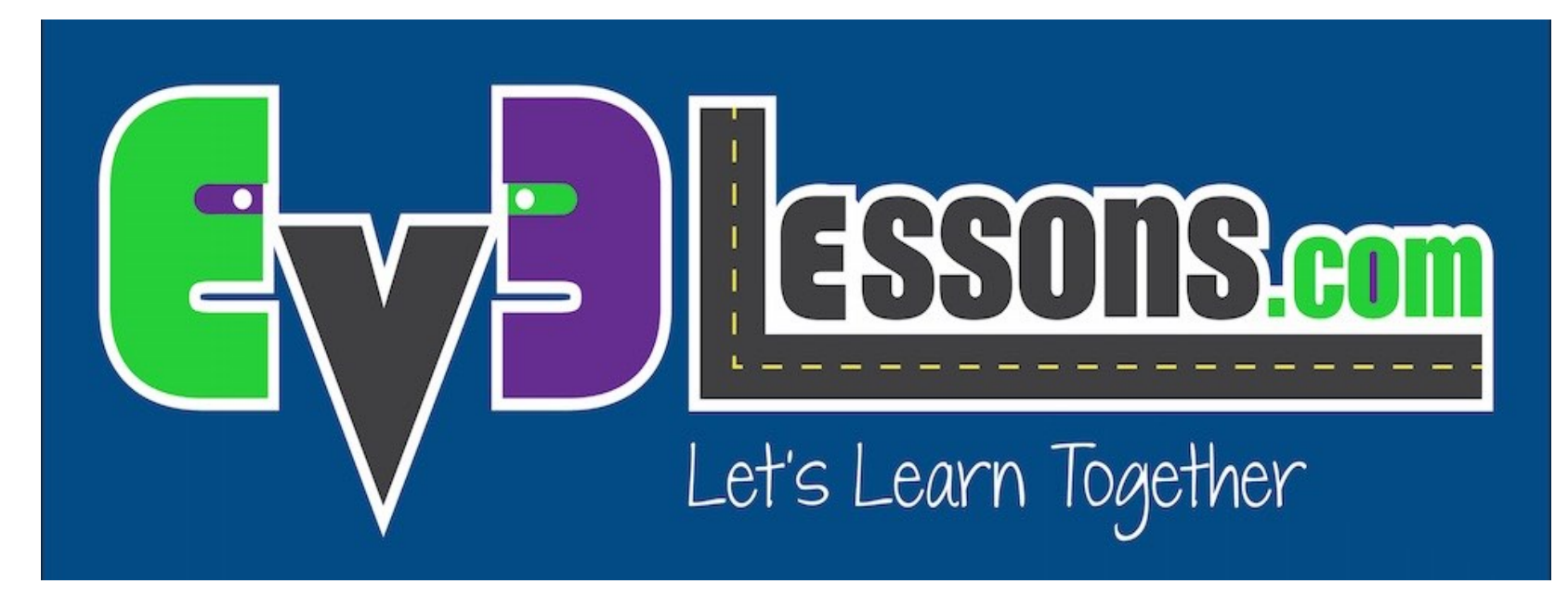

#### Introduzione al mattoncino ed al sw EV3

By Sanjay and Arvind Seshan

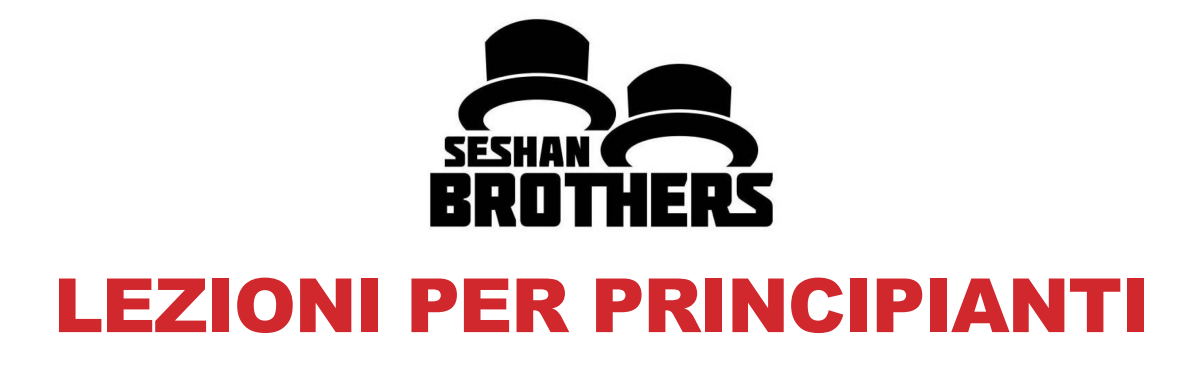

#### OBIETTIVI DELLA LEZIONE

- **1. Imparare come opera il mattoncino EV3**
- **2. Imparare I principali componenti del software EV3**

## I TASTI DEL MATTONCINO

**1 = Indietro** Annulla Fermare un Programma Spegnere il robot

#### **2 = Tasto centrale**

Selezionare un'opzione Eseguire un programma Accendere il robot

**3 = L, R, Up, Down** Navigare nel menu

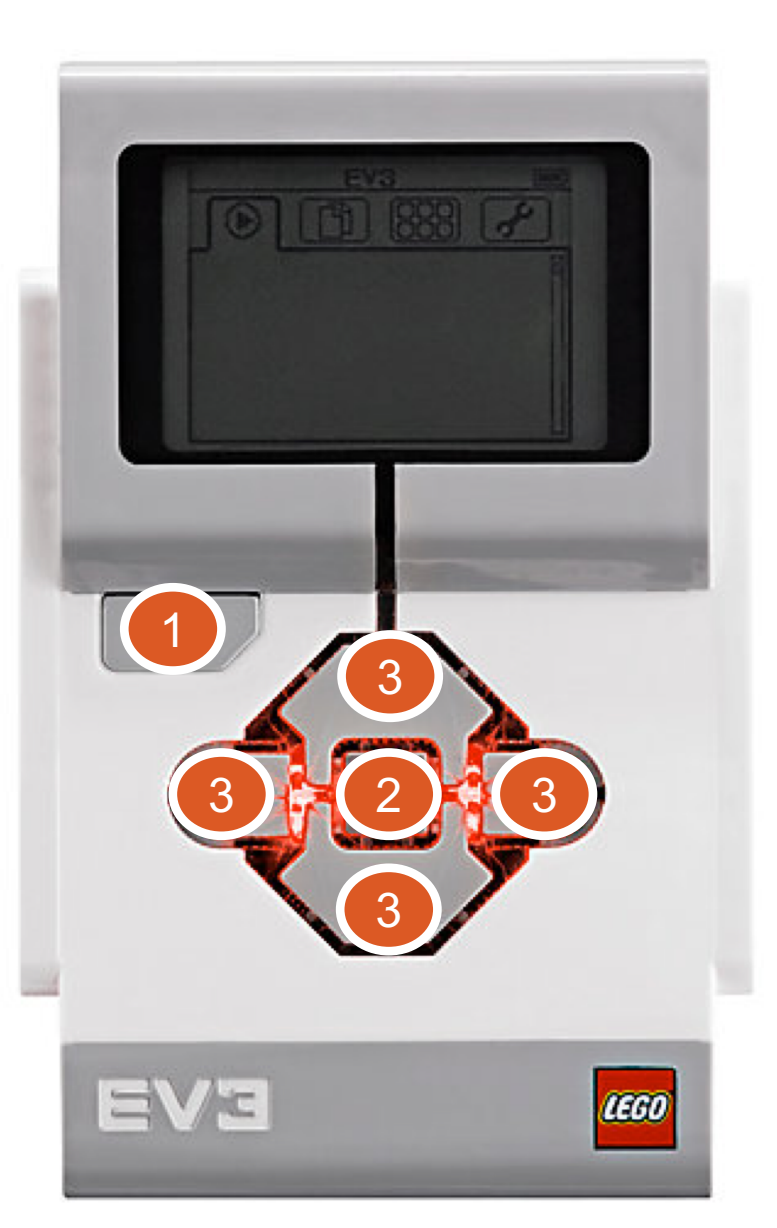

# LO SCHERMO DEL MATTONCINO

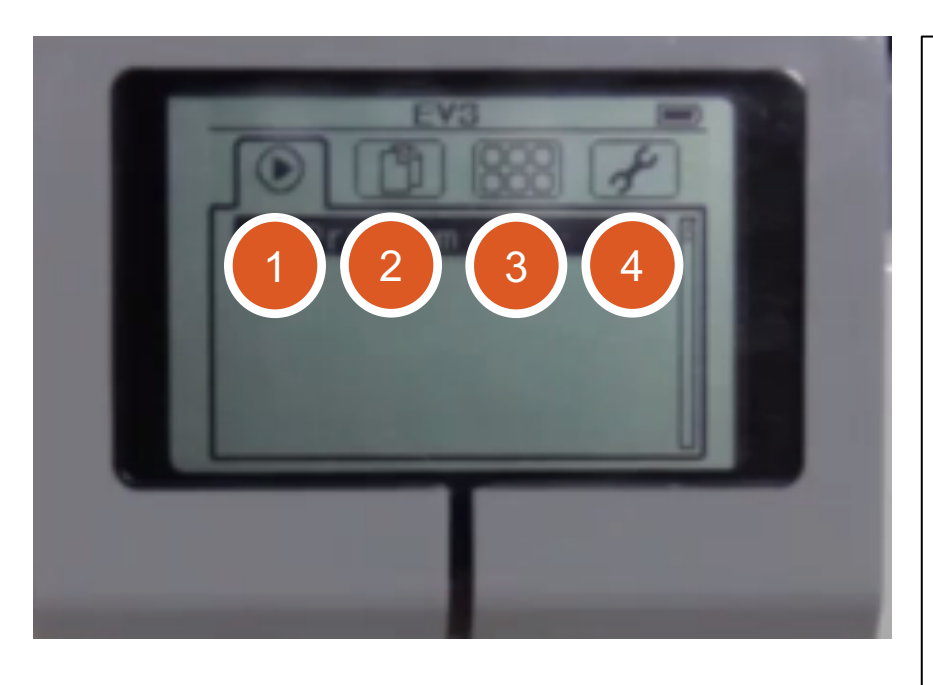

#### **Tabs sullo schermo**

**1. Esegui un programma recente**

Trova i programmi usati di recente

#### **2. Navigazione fra i File**  Trova tutti i programmi per progetto

**3. Brick Apps** Vista delle porte

#### **4. Settings** Bluetooth, Wifi, Volume

## PORTE, SENSORI, MOTORI

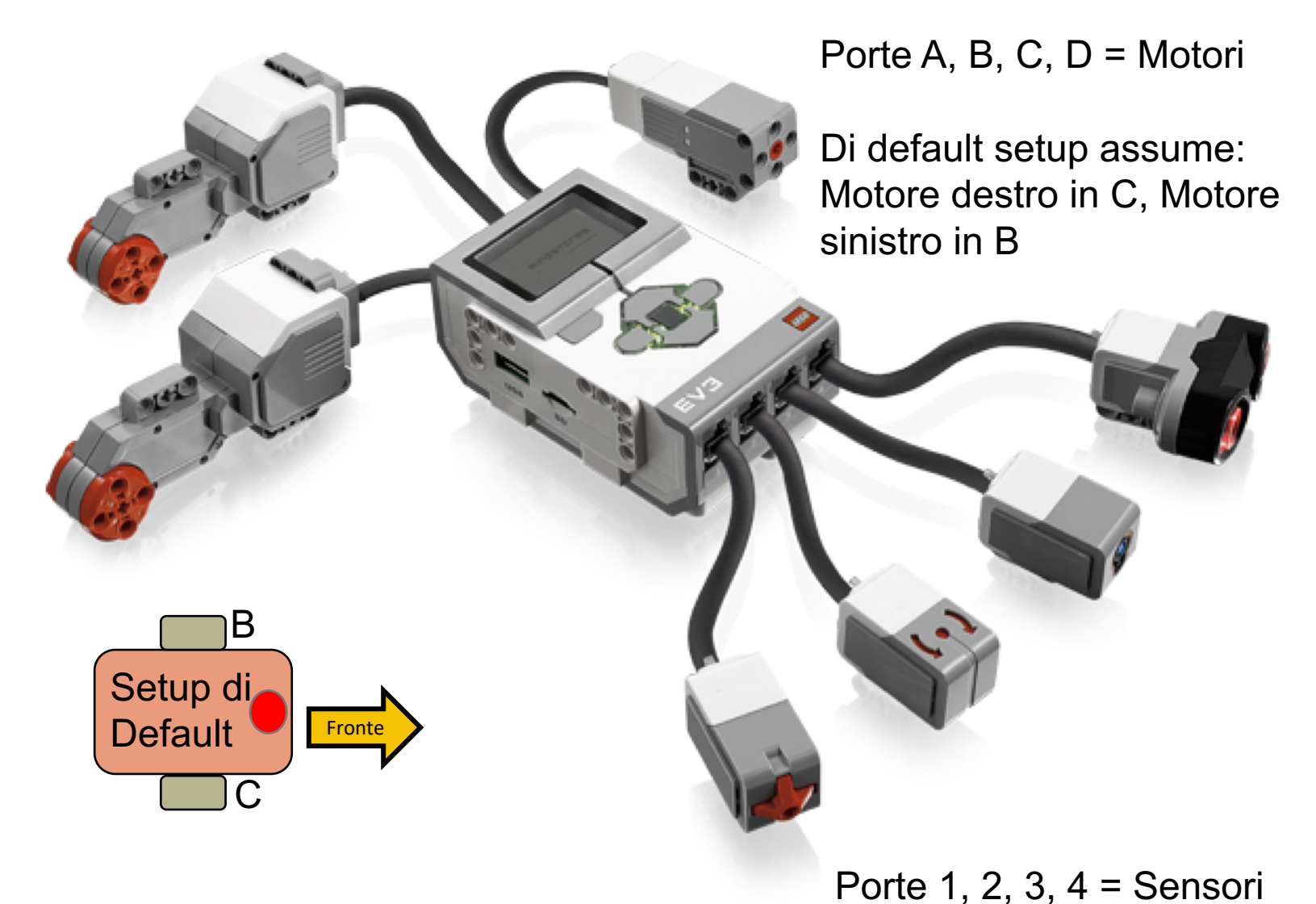

### SOFTWARE EV3

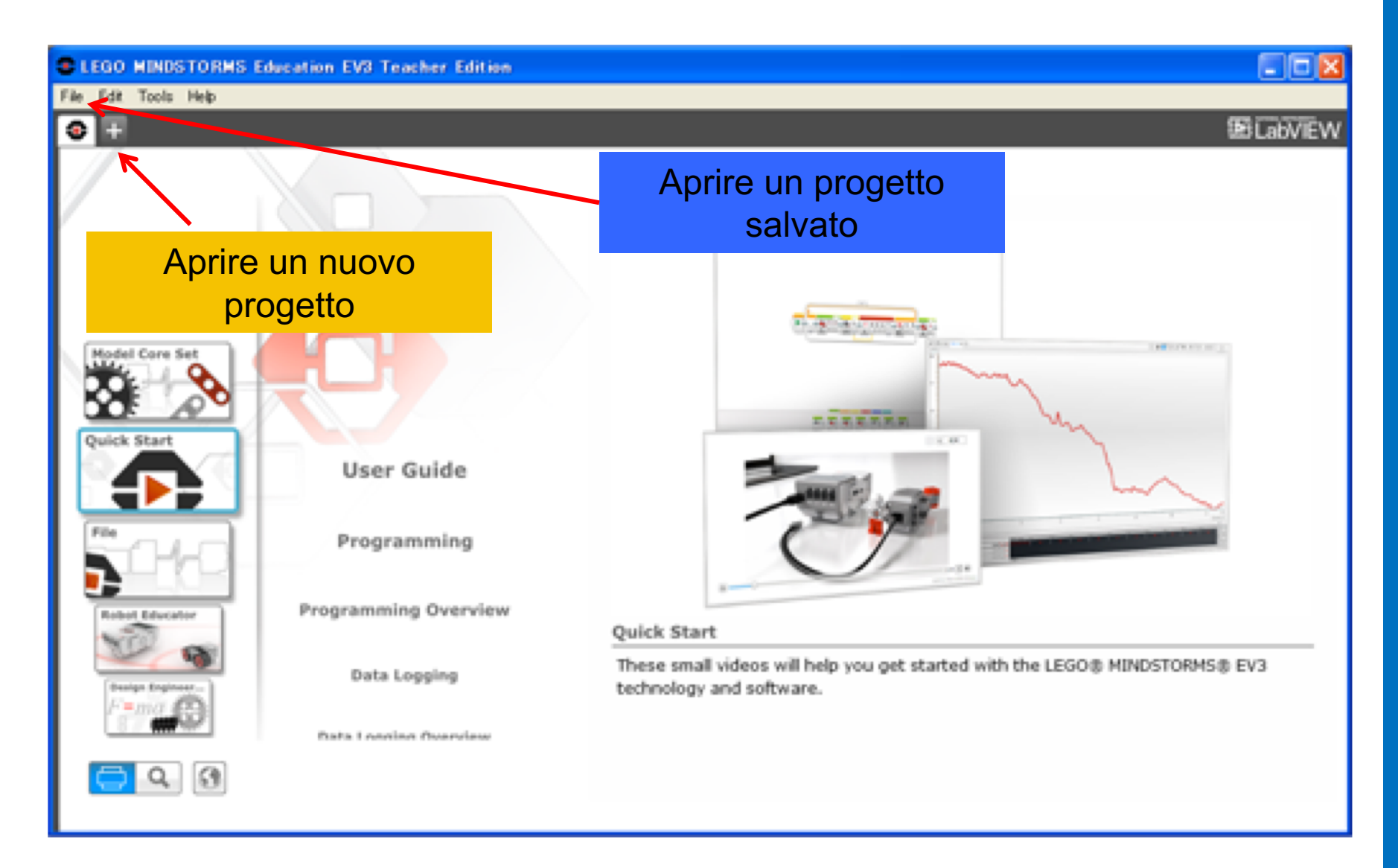

#### EV3 SOFTWARE: INIZIARE UN NUOVO PROGRAMMA Crea un Progetto

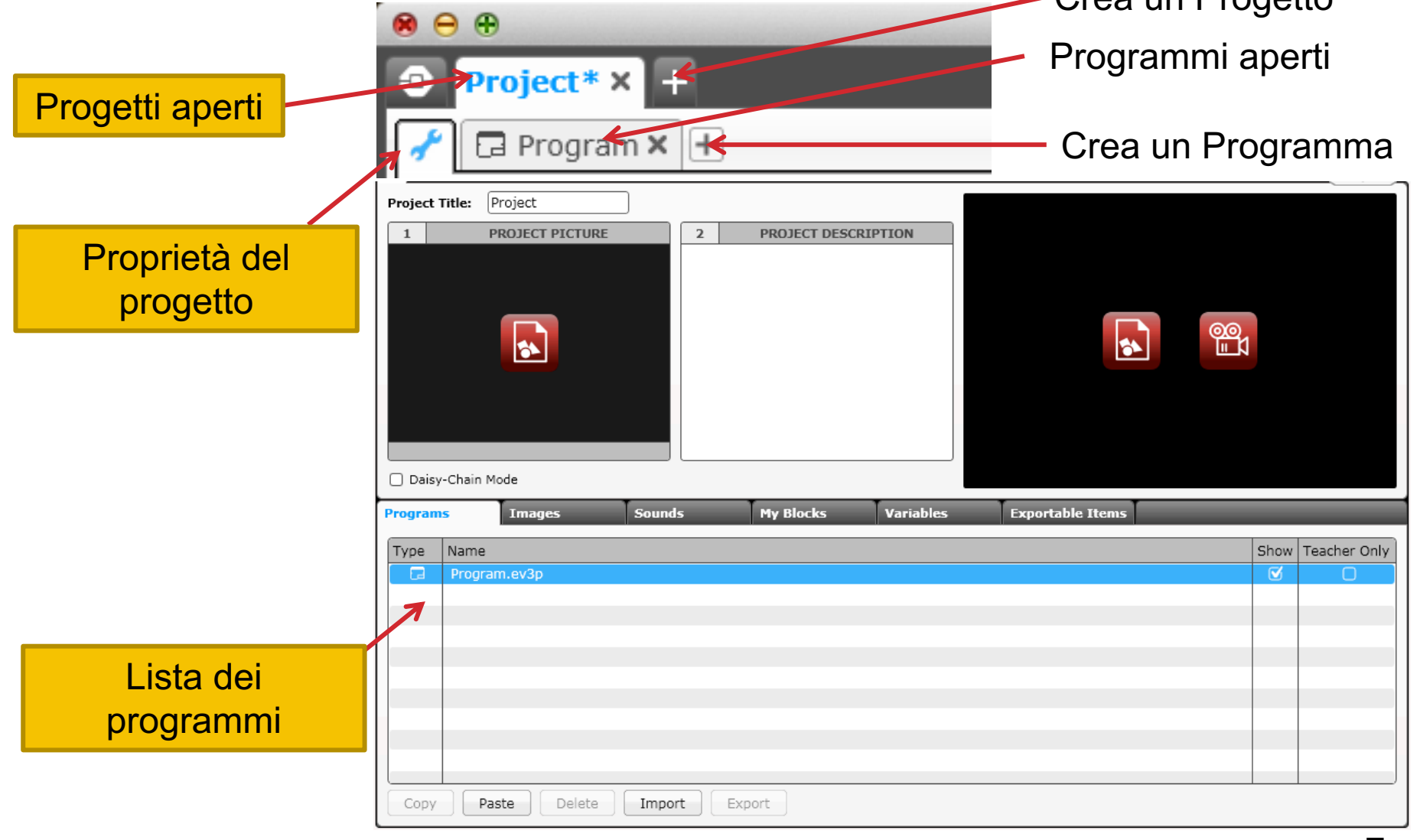

## PROGETTI VS. PROGRAMMI

- Si inizierà con la creazione di un progetto che ha l'estensione .ev3. Si modifica il nome di un progetto utilizzando l'opzione Salva progetto con nome dal menu File.
- Potrai scrivere molti programmi come parte di ogni file di progetto. Si modifica il nome di un programma all'interno di un progetto con un doppio clic sulla scheda e digitando il nuovo nome del programma.
- Nota: Se c'è un \* vicino al nome del progetto, vuol dire che avete fatto modifiche che non avete salvato.
- C'è una "x" accanto al nome del progetto o del programma. Cliccando su di esso si chiude semplicemente il file (che non viene cancellato).

Ecco alcune estensioni di file comuni in EV3:

- Programmi (.ev3p)
- Immagini (.rgf)
- Suoni (.rsf)
- Testi (.rtf)
- Progetti (.ev3) l'unico tipo di file che potete aprire in EV3
- File importati (.ev3s) possono essere importati da un progetto EV3

#### EV3 SOFTWARE: SCHERMATA DI PROGRAMMAZIONE

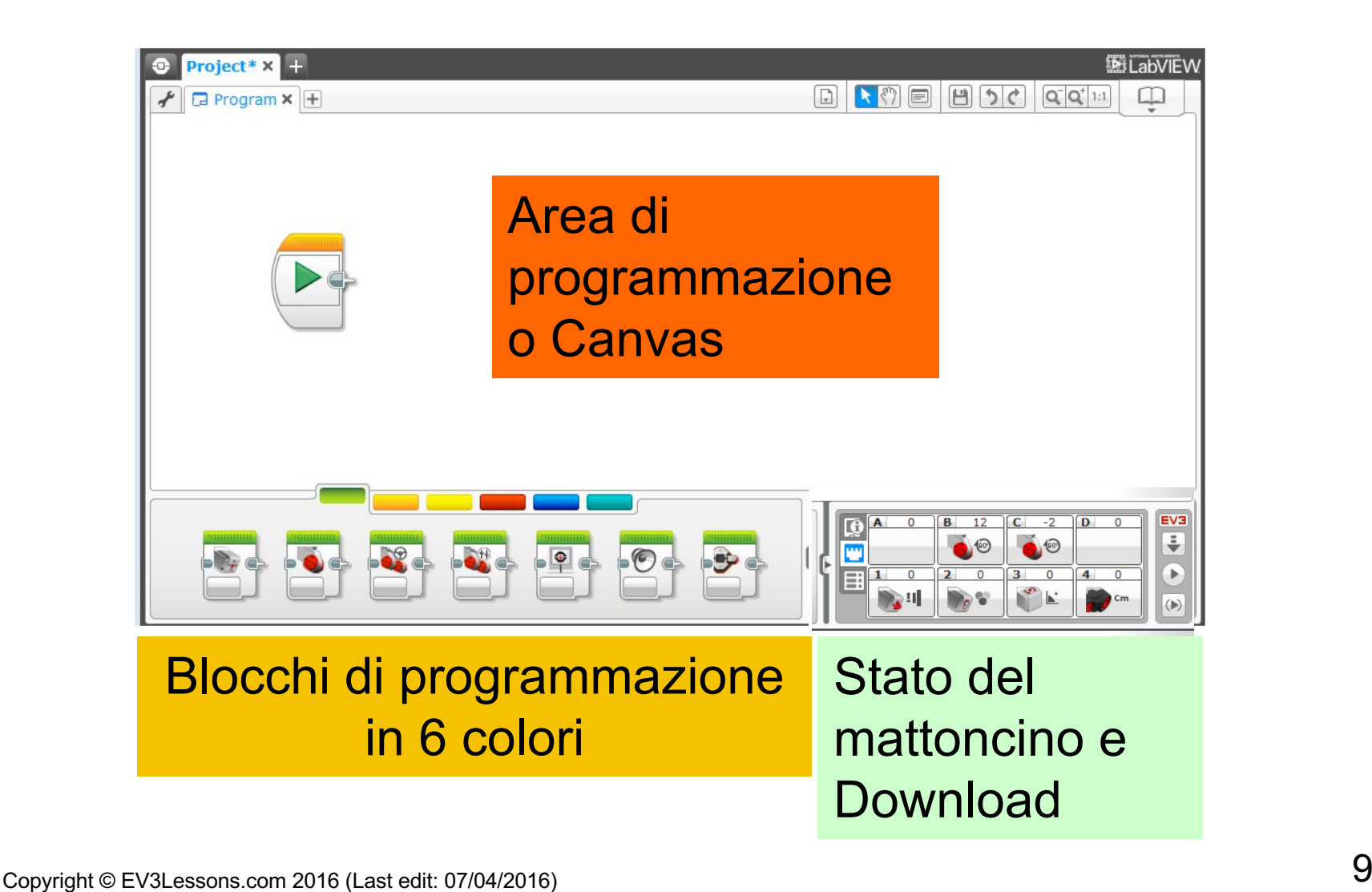

## ICONE PIU' USATE

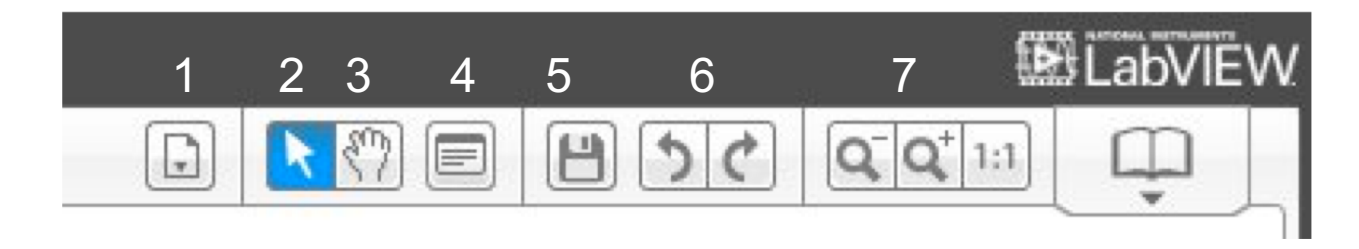

- **1. Lista dei programmi nel Progetto**: Lista di tutti i programmi nel progetto
- **2. Seleziona:** Il cursore si presenta come una freccia e si possono selezionare blocchi specifici o aree dello schermo
- **3. Pan**: Il cursore si presenta come una mano. Quando si fa clic e si sposta il mouse, è possibile muoversi attraverso il programma quando va al di là di una schermata.
- **4. Commenti**: Cliccate su questo per creare un'area per i commenti
- **5. Salva il progetto**: Salva la versione corrente del progetto
- **6. Annulla e Ripristina**: Annulla o ripristina l'ultima azione
- **7. Zoom Out, Zoom In, e Reset Zoom**: Per ingrandire, rimpicciolire e riportare lo zoom al 100 %

### BLOCCHI EV3: TABS COLORATI

BLOCCHI AZIONE Muove, Large & Medium Motor, Display... 1

BLOCCHI FLUSSO Start, Pausa, Loop, 1 Switch, Interrompi Loop<sub>2</sub> Gyro, Color, Ultrasuoni3

BLOCCHI SENSORI Tasti del Mattoncino, Gyro, Color, Ultrasuoni

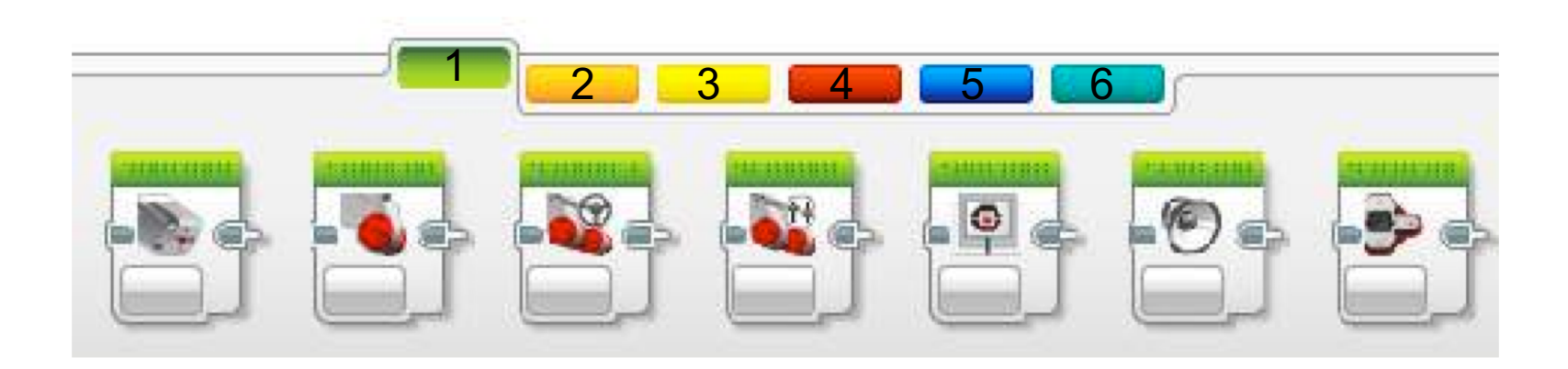

OPERAZIONI SU DATI Variabili, Insiemi, Logica, Matematica, Comparazione…

BLOCCHI AVANZATI Data Logging, 4 Unregulated Motor... 5 Creati dall'utente 6

MY BLOCKS Blocchi personalizzati creati dall'utente

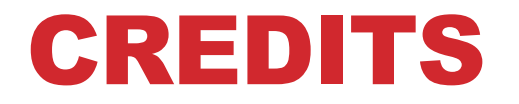

**Questo tutorial è stato creato da Sanjay Seshan and Arvind Seshan**

**Altre lezioni e risorse sono disponibili nel sito [www.ev3lessons.com](http://www.ev3lessons.com/)**

**Tradotto da Giuseppe Comis**

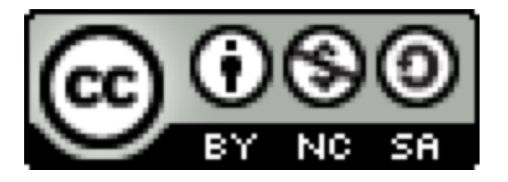

Questo lavoro è soggetto a [Creative Commons Attribution-](http://creativecommons.org/licenses/by-nc-sa/4.0/)NonCommercial-ShareAlike 4.0 International License.